# **ZOOM ミーティングでのエンドツーエンド暗号化(E2EE)**

(Zoom デスクトップ クライアント ver. 5.14.7)

- 1. Zoom ウェブポータルにサインインします。 <https://zoom.us/profile>
- 2. ナビゲーション パネルで、[設定] をクリックします。

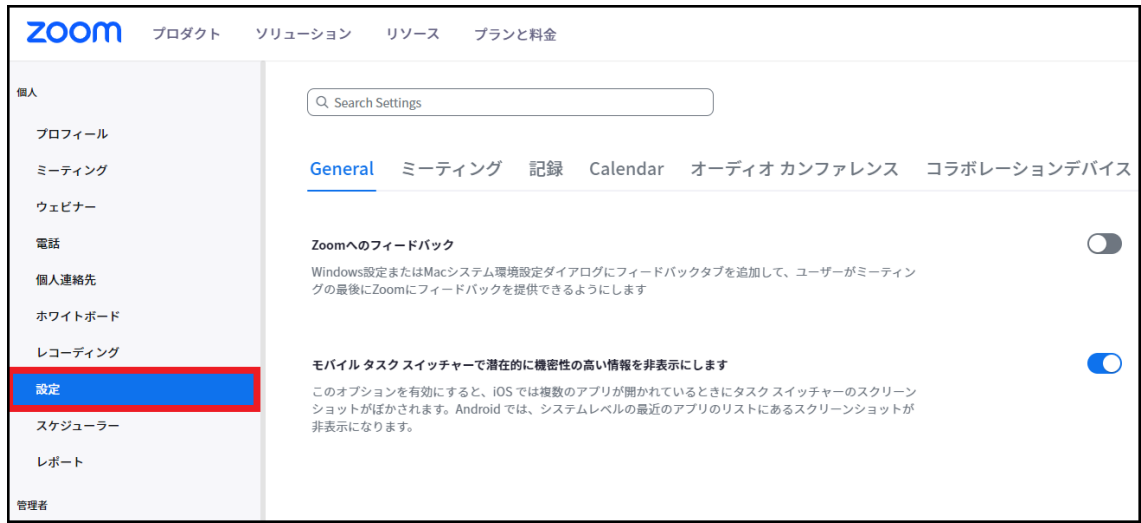

3. [ミーティング] タブをクリックします。

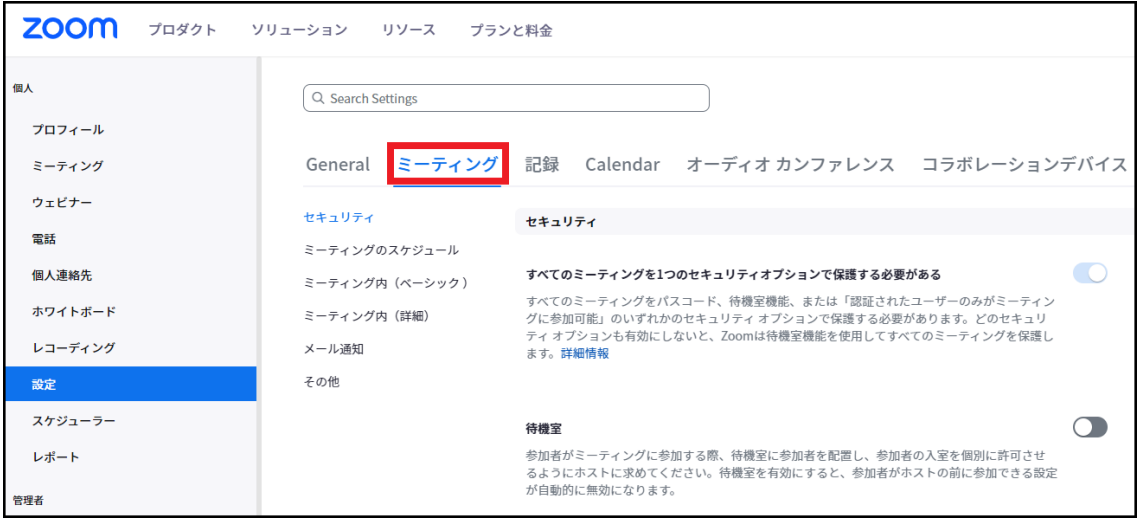

4. [セキュリティ] の [エンドツーエンド暗号化の使用を許可する] が有効であることを 確認します。

#### エンドツーエンドの暗号化の使用を許可する

ミーティングをスケジュールまたは開始するときに、拡張された暗号化 (クラウドに保存された暗 号化キー)とエンドツーエンドの暗号化 (ローカルデバイスに保存された暗号化キー)のどちらかを 選択します。エンドツーエンドの暗号化を使用する場合、いくつかの機能(クラウド録画、電 話/SIP/H.323 ダイヤルインなど)が自動的に無効になります。詳細情報

5. 設定が無効の場合、切り替えて有効にします。

#### エンドツーエンドの暗号化の使用を許可する

ミーティングをスケジュールまたは開始するときに、拡張された暗号化 (クラウドに保存された暗 号化キー)とエンドツーエンドの暗号化 (ローカルデバイスに保存された暗号化キー)のどちらかを 選択します。エンドツーエンドの暗号化を使用する場合、いくつかの機能(クラウド録画、電 話/SIP/H.323 ダイヤルインなど)が自動的に無効になります。詳細情報

初めて設定を有効化する場合、本人確認が行われます。

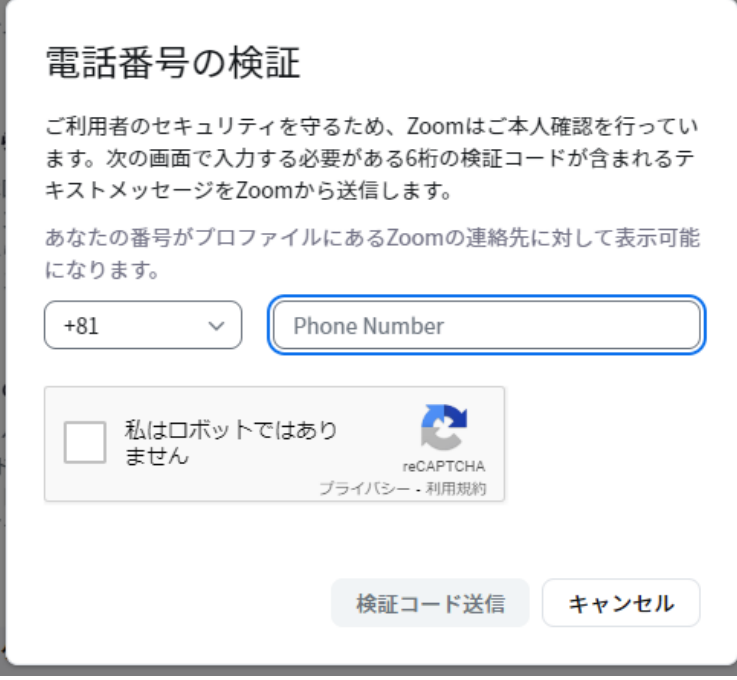

電話番号の記入例: 08012345678 (ハイフンを入れずに記入)

注: オプションがグレー表示されている場合は、グループまたはアカウントレベルで ロックされています。管理者にお問い合わせください。

6. [セキュリティ] で、デフォルトの暗号化の種類を選択します。

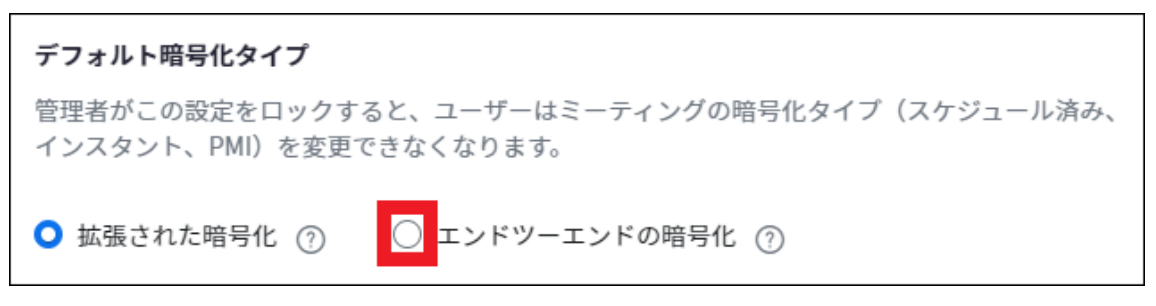

7. [保存] をクリックします。

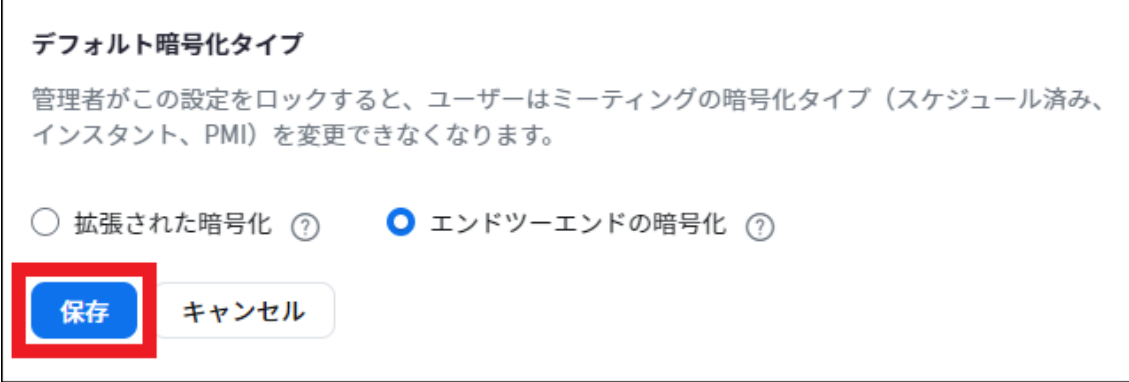

注: E2EE には制限があるため、デフォルトには拡張暗号化を設定し、セキュリティ 保護の強化が必要なミーティングにのみエンドツーエンド暗号化を使用する ことをおすすめします。

ミーティング開始時に、[デフォルト暗号化タイプ]で選択した暗号化の設定が自動で反映 されます。

## ミーティングでのエンドツーエンド暗号化の使用

ミーティングに参加した後、ミーティング画面の左上に緑の盾型アイコンDがあることを チェックしてください。

また、ミーティングのホストがセキュリティ コードを読み上げ、参加者がコードが一致 していることを確認することもできます。

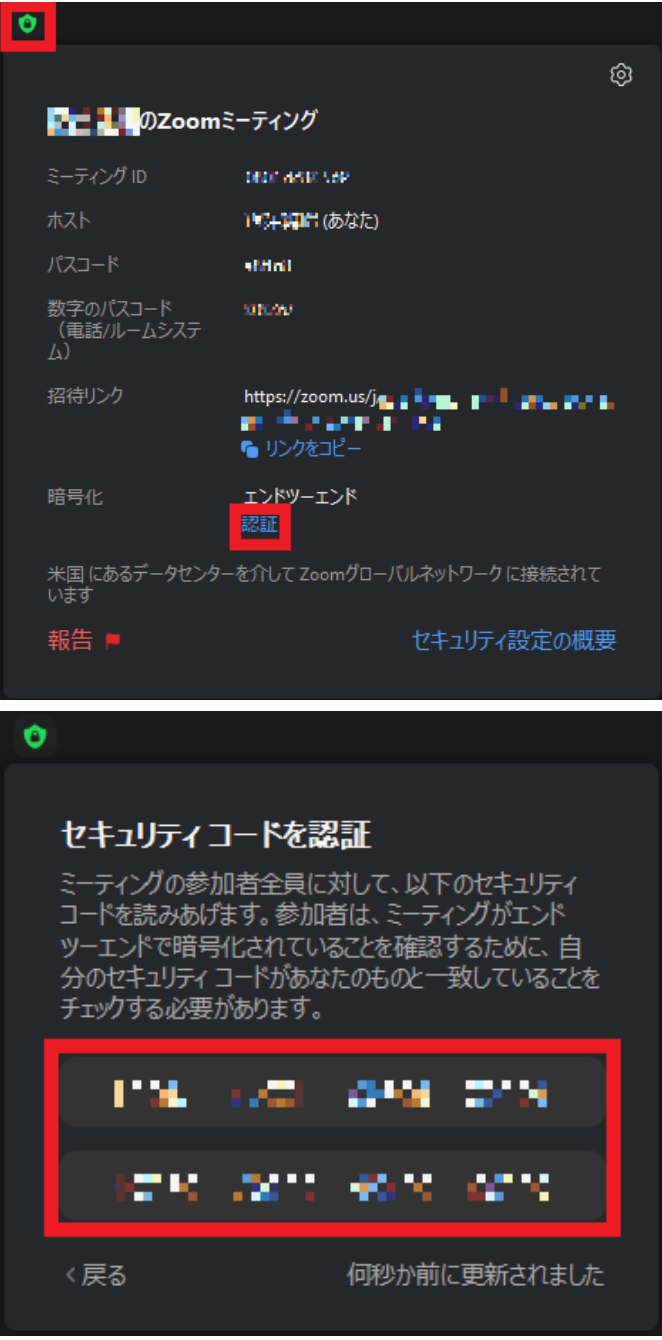

### 注意事項

ミーティングでエンドツーエンド暗号化を有効にするには、すべての参加者が Zoom デスクトップ クライアント、Zoom モバイルアプリ、または Zoom Rooms から参加する 必要があります。

- ・Zoom デスクトップ クライアント
	- ・Windows: 5.4.0 以降
	- ・macOS: 5.4.0 以降
	- ・Linux: 5.4.0 以降
- ・Zoom モバイルアプリ:
	- ・Android: 5.4.0 以降
	- ・iOS: 5.4.0 以降
- ・Zoom Rooms
	- ・PC: 5.2.2 以降
	- ・macOS: 5.2.2 以降
	- ・Appliances: 5.2.2 以降

電話、SIP/H.323 デバイス、オンプレミス設定、Lync/Skype クライアント、Zoom ウェブ クライアント、Zoom Web SDK を利用するサードパーティ クライアントで参加すること はできません。

エンドツーエンド暗号化を有効にすると、以下の機能が無効になります。

- ・ホストの前に参加
- ・クラウド レコーディング
- ・ライブ配信
- ・ライブ文字起こし
- ・ブレイクアウト ルーム
- ・投票
- ・Zoom 連携アプリ
- ・ミーティングでのリアクション\*
- ・1 対 1 のプライベート チャット\*
- \*注: デスクトップ、モバイル、Zoom Rooms のバージョン 5.5.0 以降では、これらの機能 は E2EE ミーティングでも利用できるようになります。

E2EE ミーティングは、 大規模ミーティングのライセンスに関係なく、参加者数が 200 人 に制限されています。